## HTC Flyer 更新 Google Play 服務以進行 App 下載的方法

- 1. 通知資訊組(或 LearnMode 學校管理員)學生機要升級,並前往 LearnMode/Books 後 台[\(http://lmadmin.learnmode.net/index.php/login\)](http://lmadmin.learnmode.net/index.php/login)將學生身分,暫時改為「教師」。(以 下整體動作約需要 15 分鐘完成)
- 2. 請學生將各自的 Flyer 先關機。(長按右上角 Power 按鍵後點選「關機」)
- 3. 重新開機後會呈現\有「離開」的教師介面,點選「離開」。

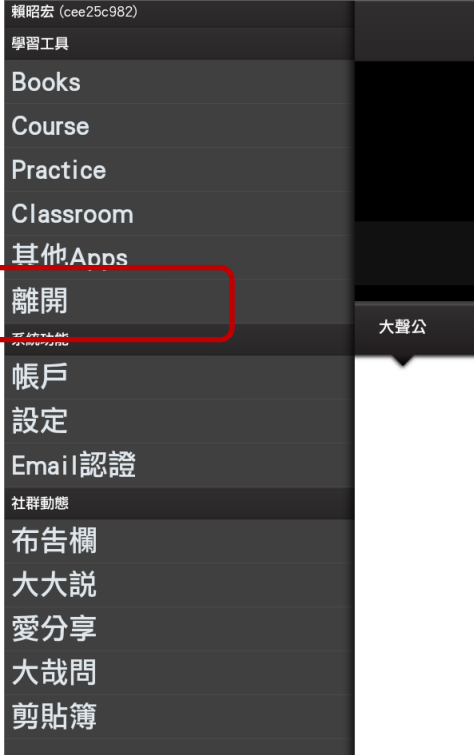

## 4. 點「OK」。

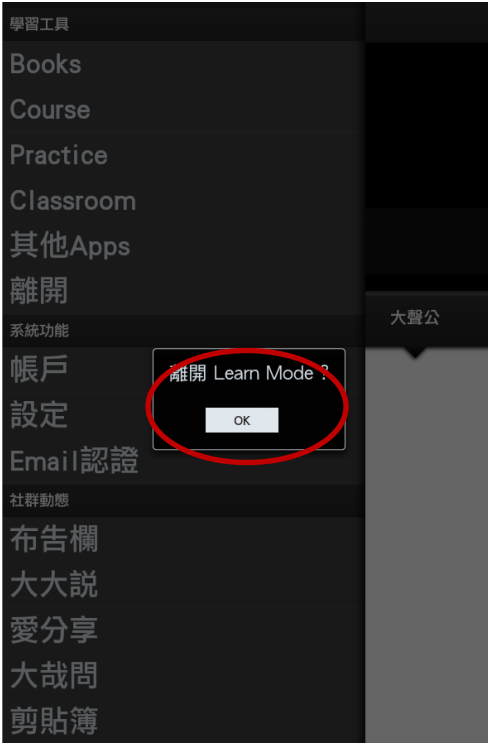

5. 點選上方「瀏覽全部應用程式」.

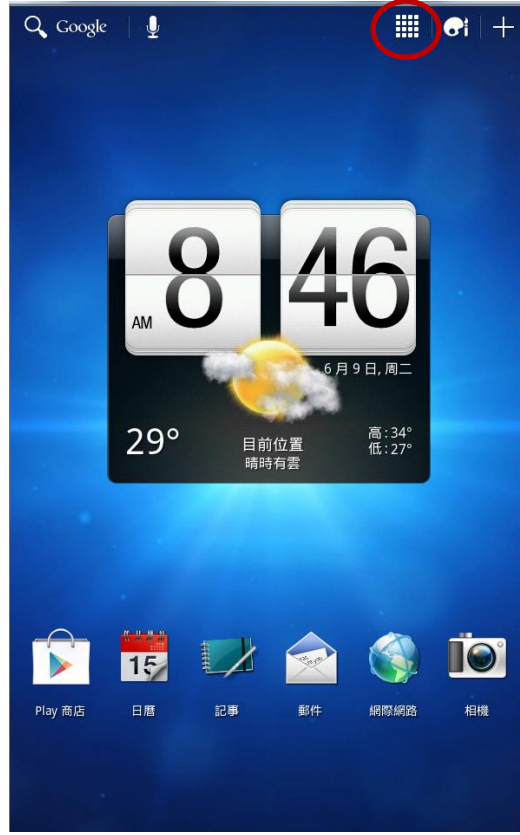

6. 進入 Apps 頁面,往左滑動,找到「設定」,點選「設定」。

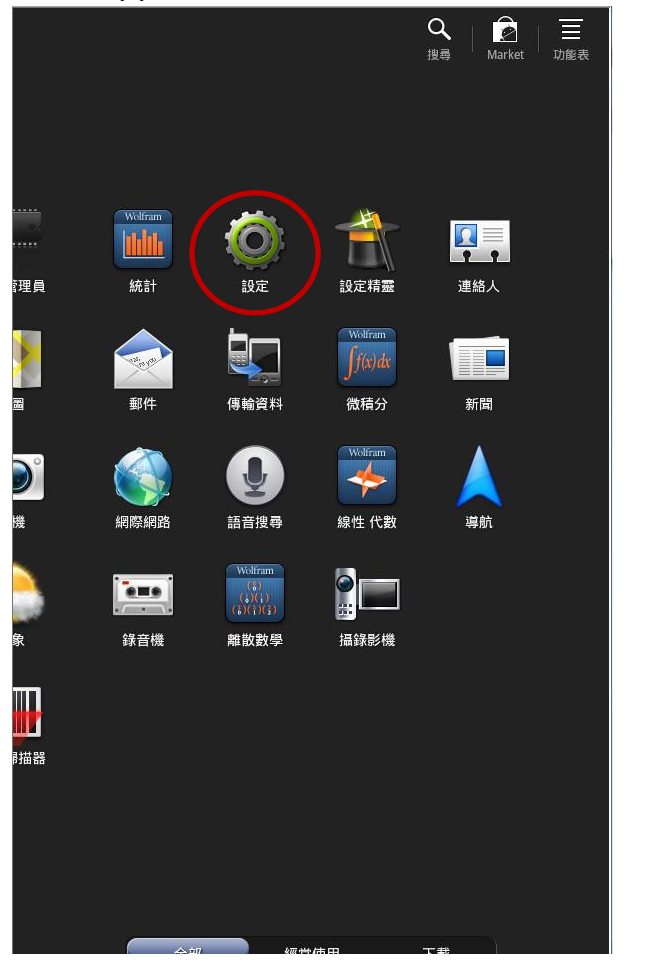

7. 點選左側「應用程式」,再點選其中之「管理應用程式」。

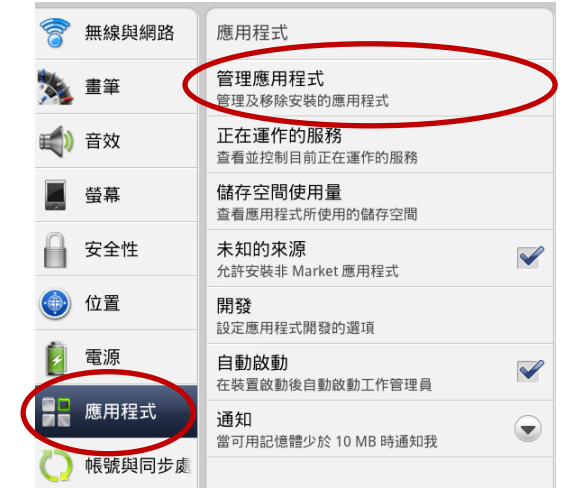

8. 先檢查之前有無安裝「Google Play 商店」, 如果有就點選「Google Play 商店」, 沒有 就直接跳到第 11 步。

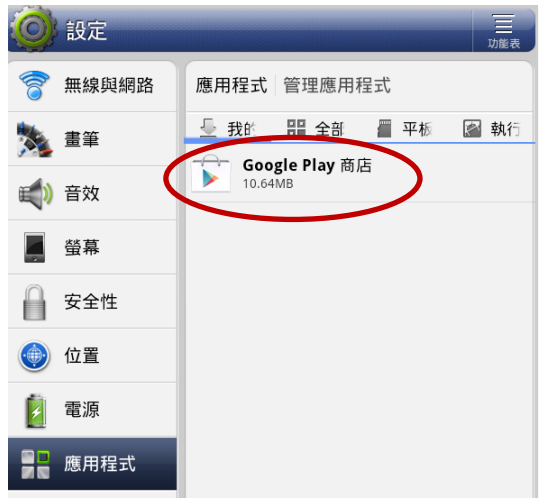

9. 點「解除安裝更新」。

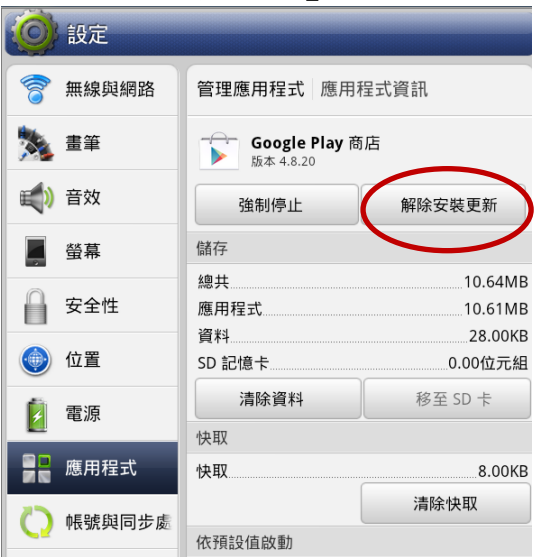

10.點三次「確定」,繼續第 11 步。

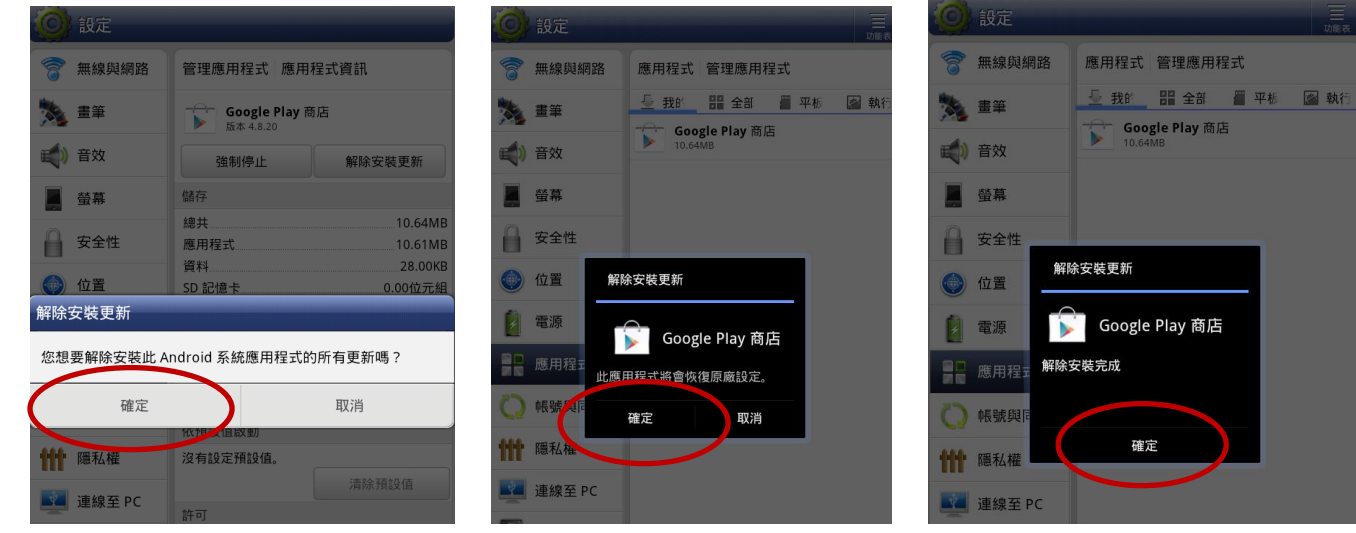

11.點選「應用程式」,「未知來源」打勾。

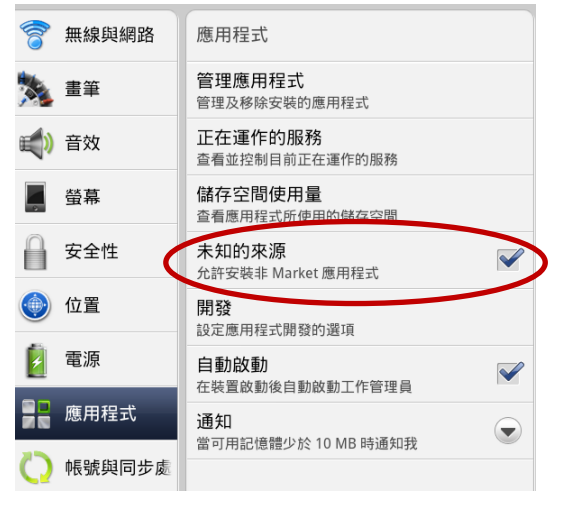

12.Flyer 會出現注意提醒警語,使用者評估風險後,點選「確定」才能安裝其他非 Andriod Market 的應用程式。

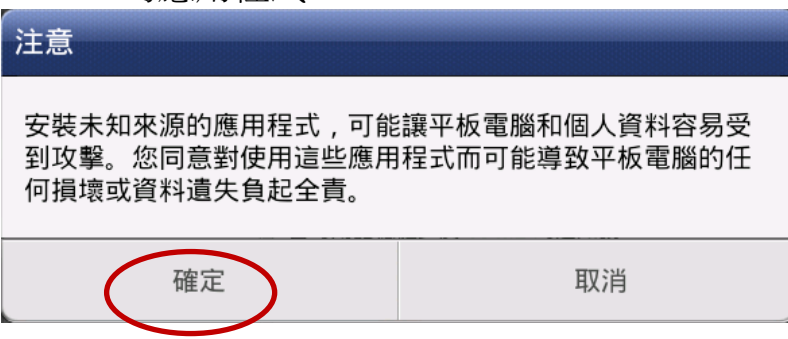

13.回前一頁,點選「條碼掃描器」。

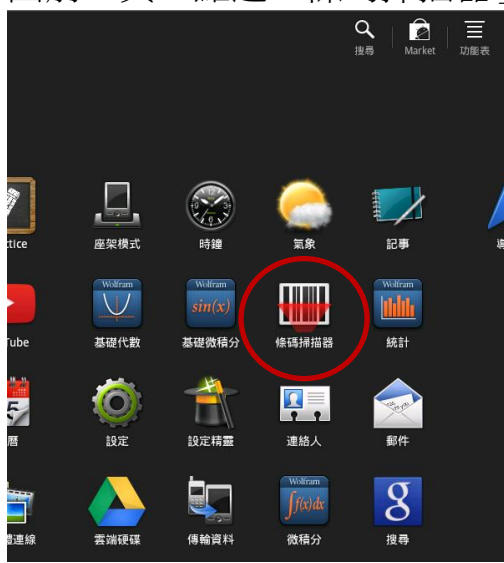

14.將 Flyer 相機對準以下 QR Code 進行掃描。

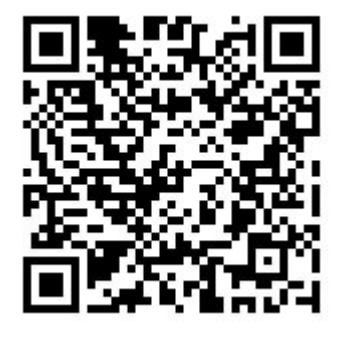

<https://drive.google.com/open?id=0B4gHrG-xUNJ-bE8zZnZEYnJQclU&authuser=0>

15.點選左下方「打開瀏覽器」。

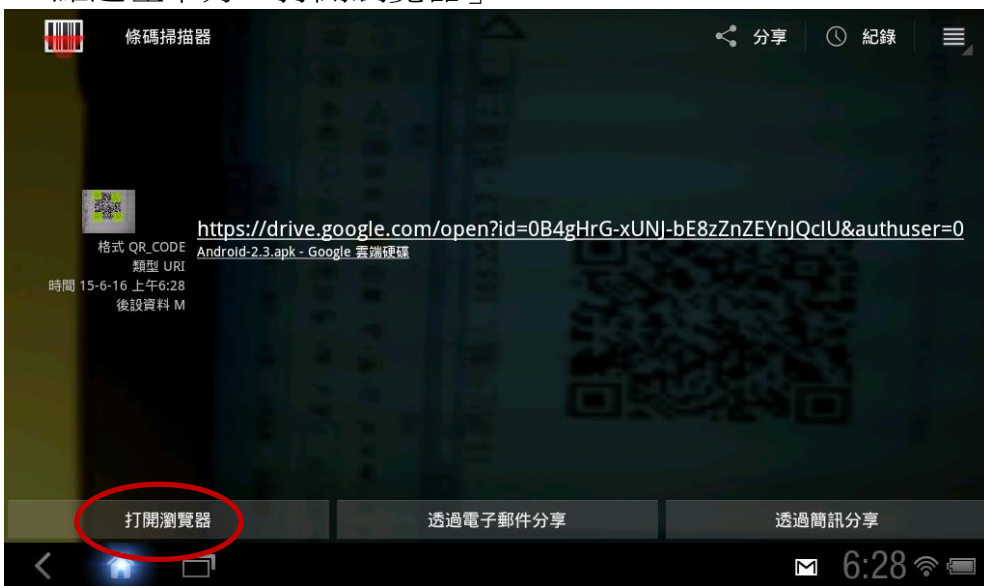

16.點選「下載」。(如果已經有安裝「雲端硬碟」,亦可由雲端硬碟進行「下載」→「程 式安裝」→「確定」。)

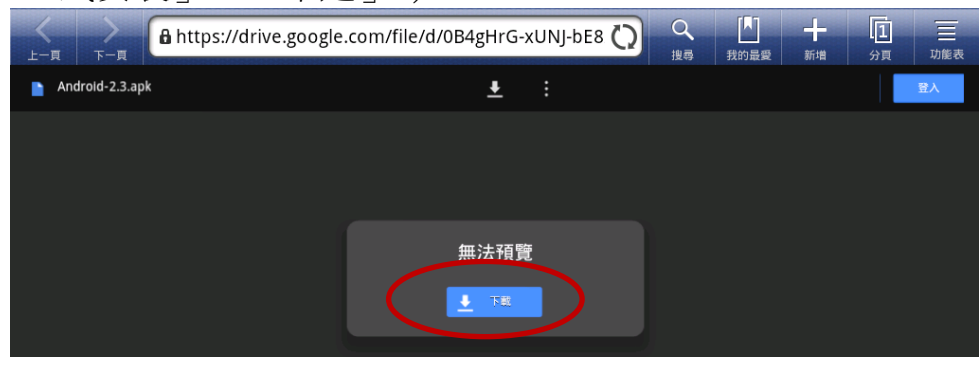

## 17.點選「仍要下載」。

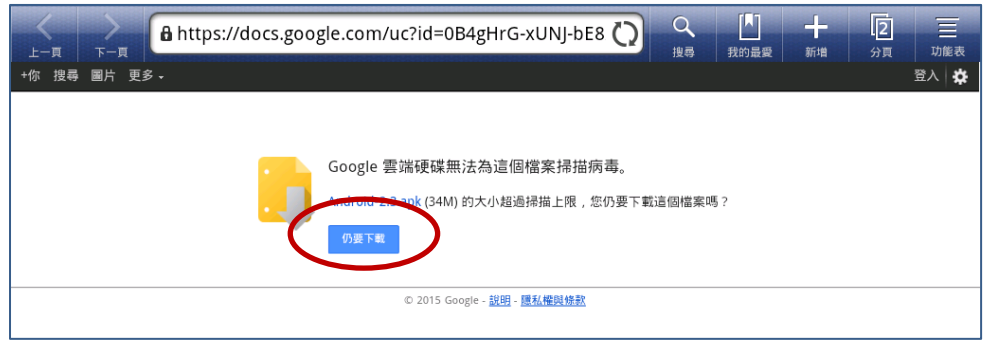

18.按住右下方狀態佇列,向上滑動,可以看到程式正在下載中。

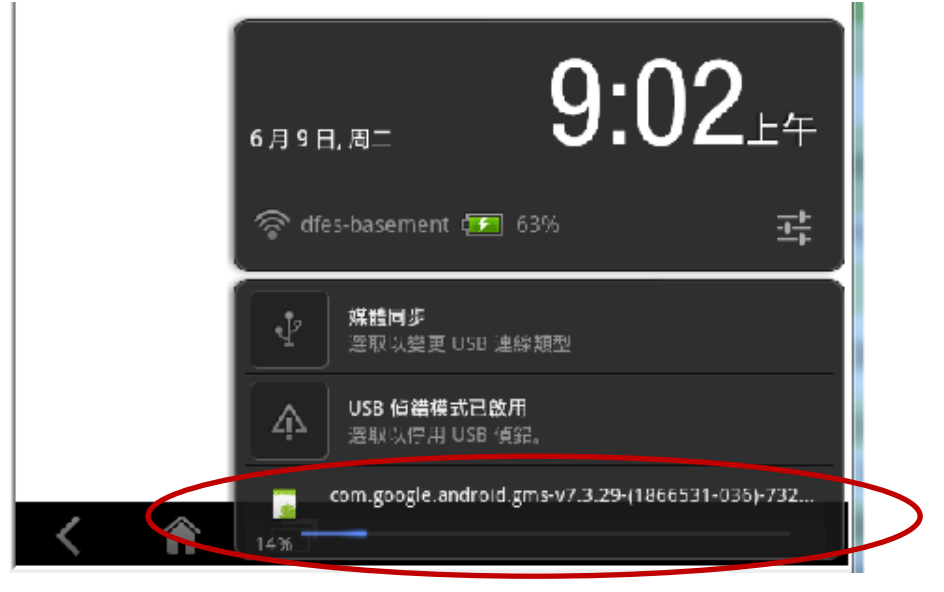

19.下載完成後點選狀態佇列,再點選左側檔案名稱,注意不要按到右側的「X」。(如果 不小心按到,則改按 Home 鍵,點選右上角「瀏覽全部應用程式」,再找到和點選「下 載」App, 點選「Andriod-2.3.apk」。

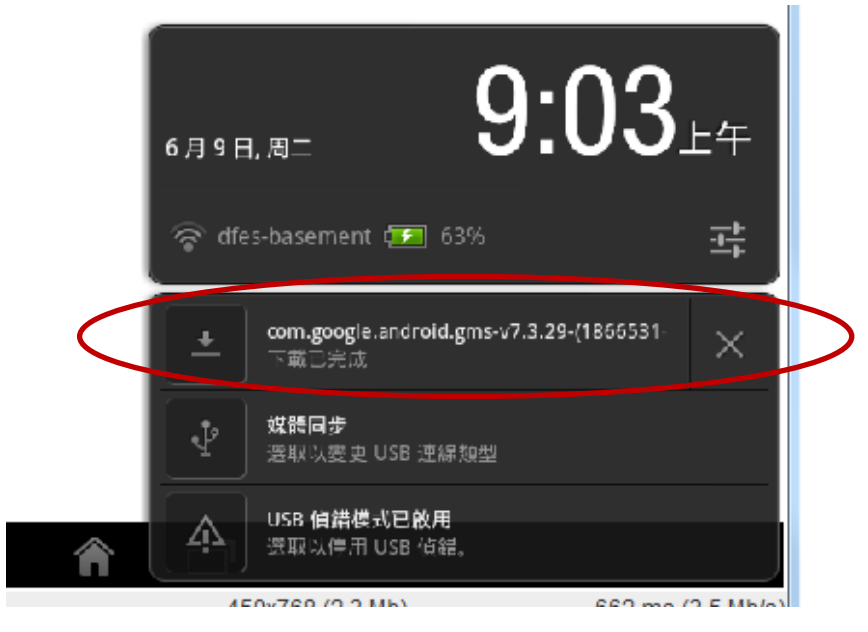

20.點選「程式安裝器」(此畫面不一定會跳出)。

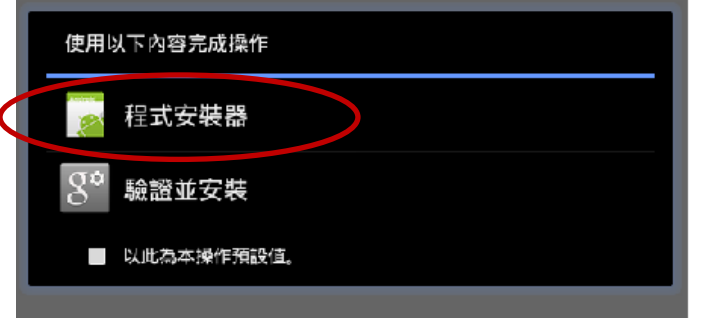

21.出現「程式安裝器」,點選「安裝」。

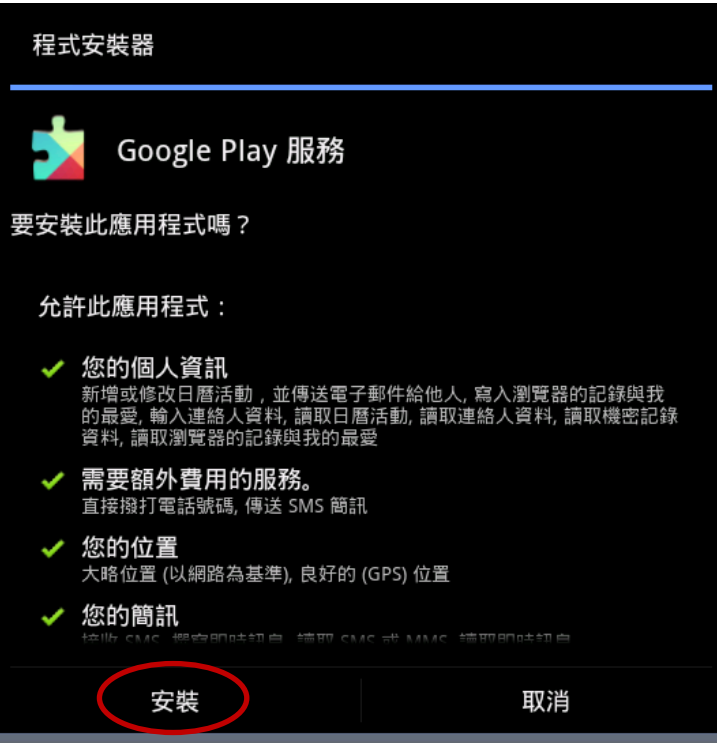

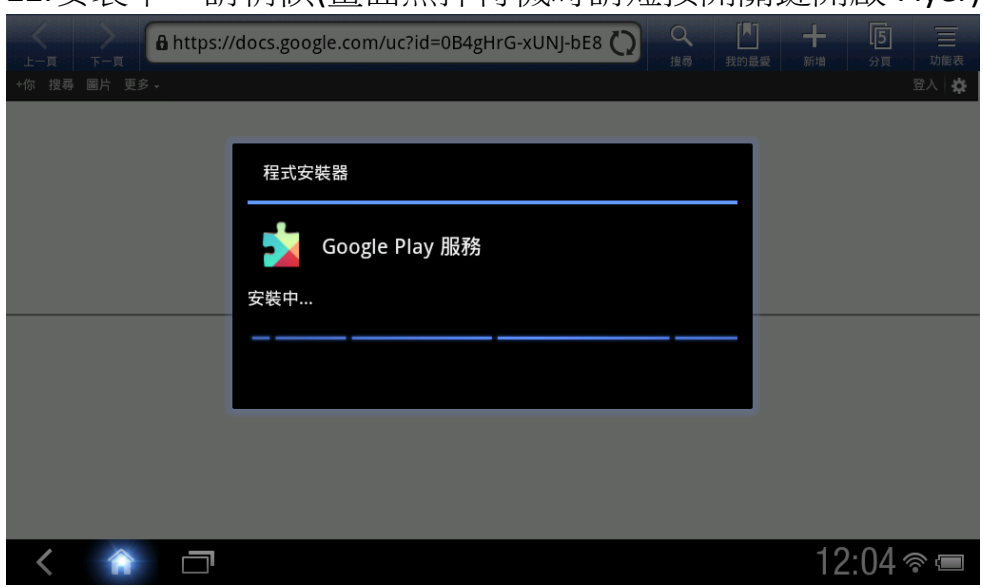

22.安裝中,請稍候(畫面黑掉待機時請短按開關鍵開啟 Flyer)。

## 23.點選「完成」,然後請「關機」。

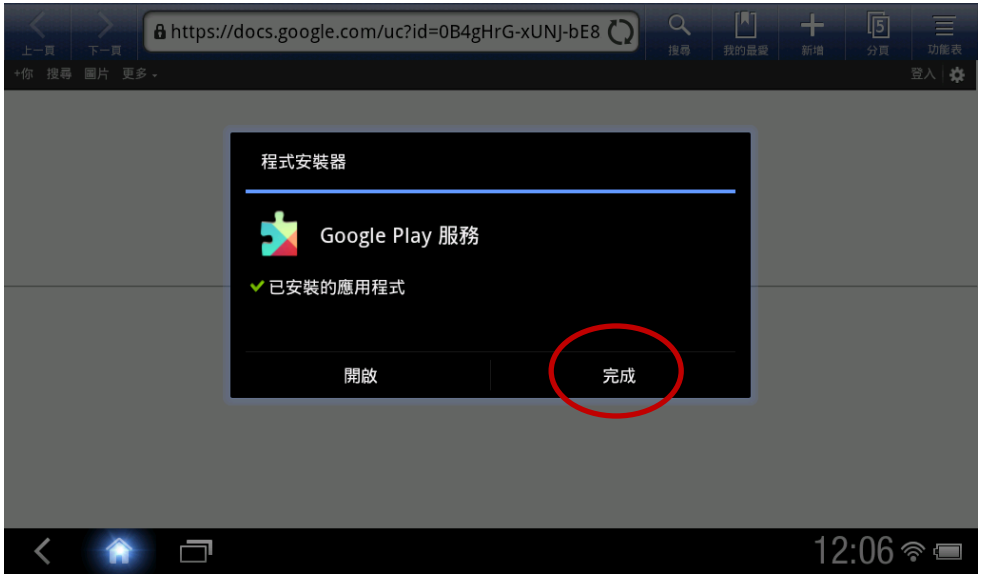

24.接著請一定要通知資訊組(或 LearnMode 學校管理員)全班已完成,並再次前往 LearnMode/Books 後台[\(http://lmadmin.learnmode.net/index.php/login\)](http://lmadmin.learnmode.net/index.php/login)將學生機暫時 的教師身分,重新改回「學生」。然後等資訊組已完成學生機設定後再通知學生開機 使用, Flyer 即可以前往 Google Play 下載 Apps。